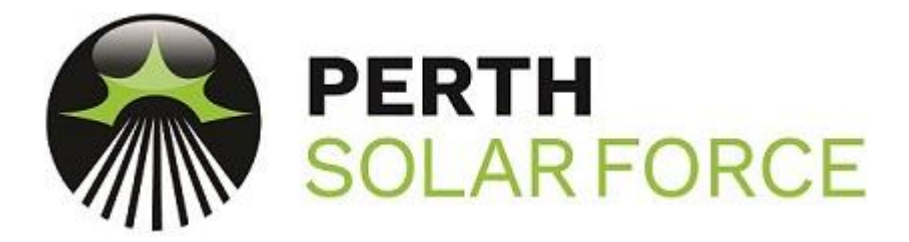

## 1 $\phi$  Solar Edge Wi-Fi Reconnect

1. On the Single phase inverter the buttons are light sensitive, and can be tricky to operate as desired in certain lighting conditions.

Notice on the right of the screen there is a black spot above where it says "ON". Once connected to the Wi-Fi and the Solar Edge server it will say <S\_OK>

2. Press and hold the "OK" button and the screen below will be displayed. In under 4 seconds release the button to enter the menu.

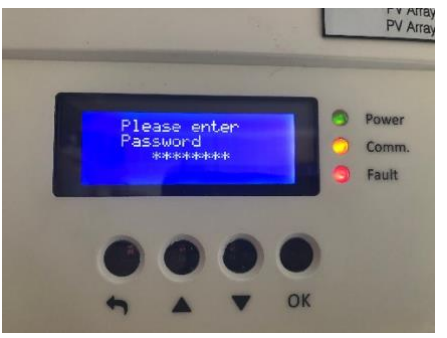

3. The password is "12312312" 1 = "Back button"  $2 =$  "Up button" 3 = "Down button"

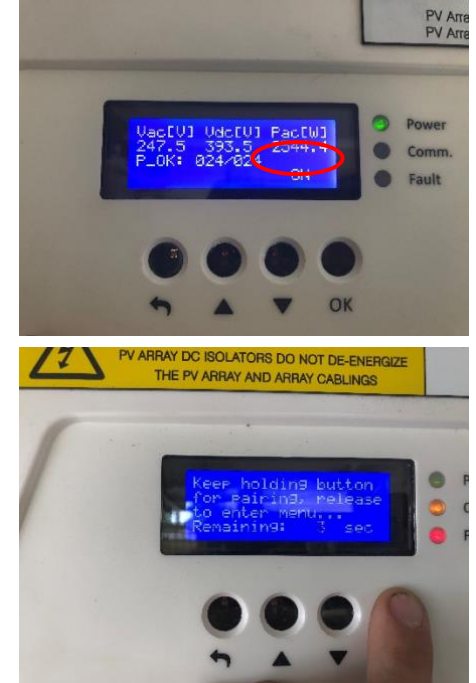

PV Ar<br>PV Ar

 $C<sub>cm</sub>$ 

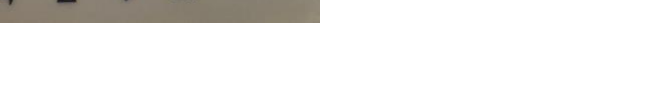

4. Scroll down to "Communication" and press "OK"

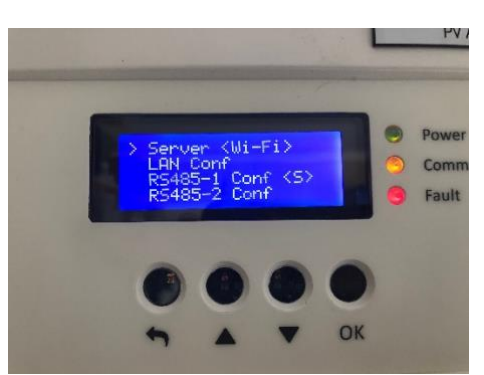

5. "Server" should be set to <Wi-Fi>, if it isn't press "OK", then scroll down and select Wi-Fi by pressing "OK".

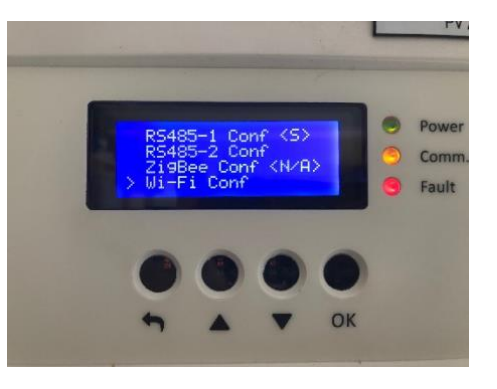

If "Server <Wi-Fi>" is already displayed scroll down to "Wi-Fi Conf" and press "OK"

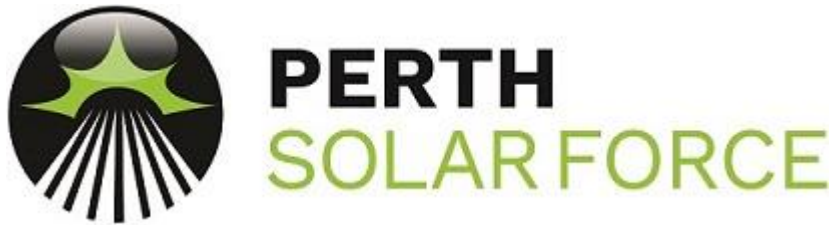

## 6. There are two ways to connect to a Wi-Fi network

The quickest way it to scroll down to "WPS mode" and press "OK", then on the Wi-Fi router press (and normally hold for around 3-5 seconds) the WPS button. A light should start to

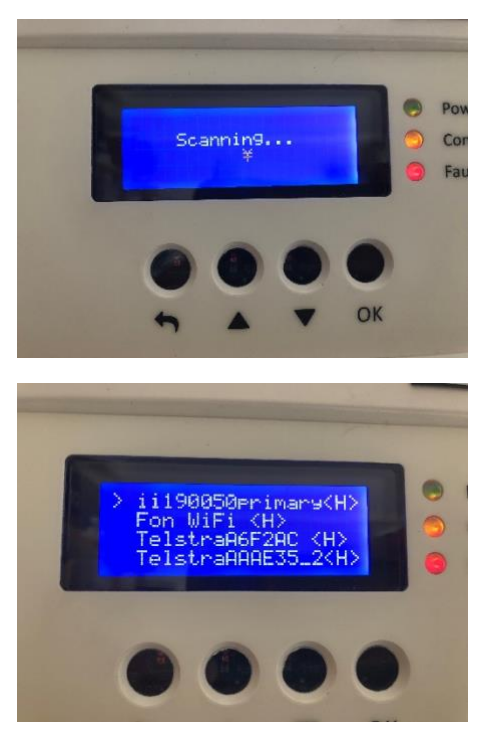

flash on the router and the "Scanning" screen will be shown on the inverter. The inverter should connect without the need to enter the password for the Wi-Fi network.

The second way to connect to a Wi-Fi network is to scroll down to "Scan Networks" and press "OK" and a list of detected networks will be displayed. Scroll down to the network that you wish to connect to and press the "OK" button.

On the "Enter Key" page use the "Up" and "Down" buttons scroll though until you find the letter,

number or character that you want to enter and the press "OK". Once you have the entire Wi-Fi password entered press and hold "OK" until you see the "Waiting" screen.

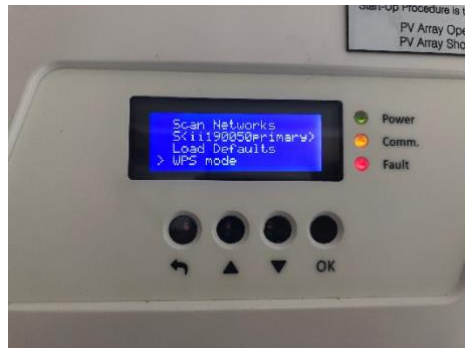

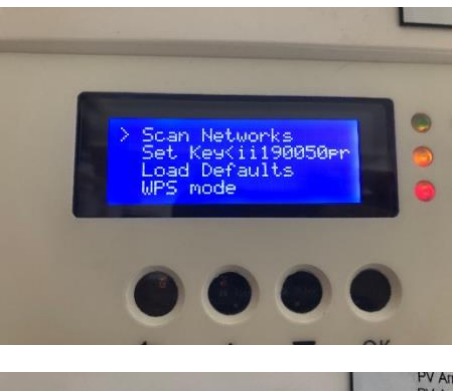

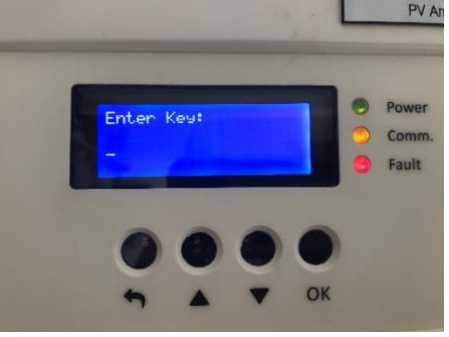

Once the "waiting screen has gone away" press the back button until your back to the screen that was displayed in step 1.

7. Once the inverter is connected to a Wi-Fi network it will connect to the Solar Edge server. This can take a couple of minutes but once completed <S\_OK> will be displayed.

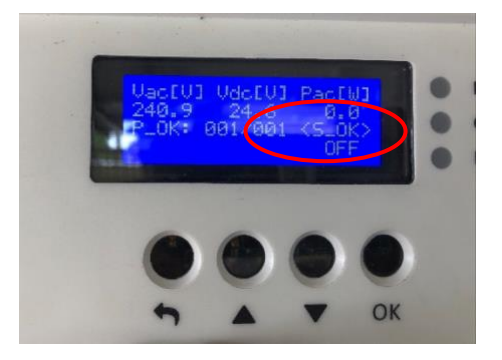